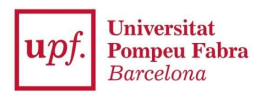

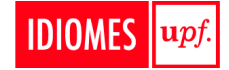

# **HOW TO ENROL ON IDIOMES UPF COURSES**

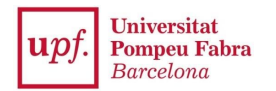

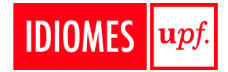

## **IMPORTANT:**

#### **WHO CAN ENROL ON THE COURSE DIRECTLY:**

- If you have studied at Idiomes UPF before, if you are a UPF undergraduate student, if you are a UPF **Erasmus student.**
- **- If you have already formalized your enrolment on a Master or Doctoral program at the UPF.**

ATTENTION! If you are a student or a worker of the UPF Group (BSM, ELISAVA, ESCI, ESIM, IBEI, PRBB and/or **TCM)** you will have to register on the application "secretaria virtual" before enrolling on the course.

**WHO MUST REGISTER ON THE APPLICATION SYSTEM BEFORE ENROLLING ON THE COURSE:**

- **- If you have NOT studied at Idiomes UPF before**
- **- If you are NOT a UPF student.**
- **- If you have NOT formalized your enrolment on a Master or Doctoral program at the UPF yet.**
- If you are a student or a worker of the UPF Group (BSM, ELISAVA, ESCI, ESIM, IBEI, PRBB and/or TCM)

# **TABLE OF CONTENTS**

#### **To go to one of the following section, press "Ctrl" from your keyboard and click on the title of the section**

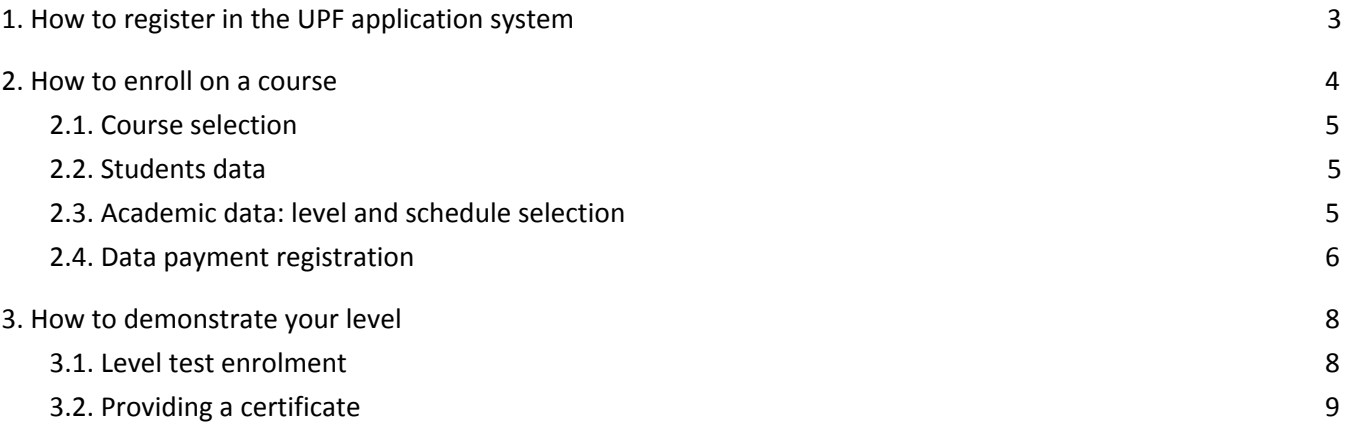

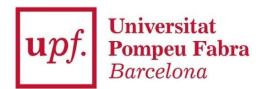

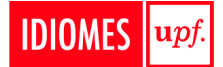

# <span id="page-2-0"></span>**1. How to register in the UPF application system**

You need to go to **[REGISTRATION](https://gestioacademica.upf.edu/regi/controlreg/registroPublico?entradaPublica=true&pais=GB&idioma=en&destino=IUPF)** where you will see the following screen:

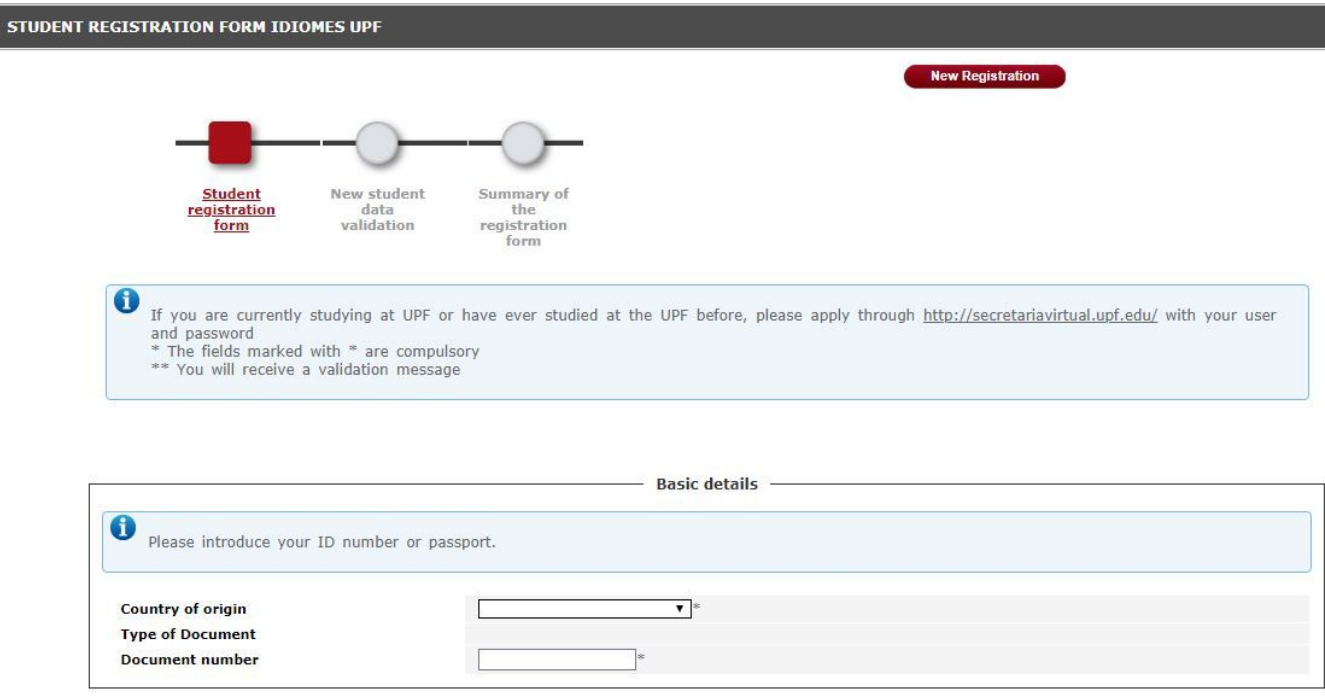

You will need to indicate your ID number and the **priority is the following one: Spanish DNI, NIE, Passport.**

When filling the application form, please **make sure the information inserted matches the information on your ID**, i.e. full name as it appears on your ID/NIE/Passport, and the ID number. Do not forget the date of birth format is **DD/MM/AAAA**

When inserting your email address, please note that this is the one we will send you all the course information, so please indicate one you currently check frequently.

Once you have filled the application form, you will need to click on **Continue**. On the following page, you will be asked to check all the data you have indicated is correct. If there is data that needs changing, you can click on **Back** and correct the fields that needs correcting.

Once you have made sure the data submitted is correct, you will need to accept the "Privacy and legal information of personal data", and click on **Register**.

**You will receive an email to confirm your registration on the UPF application system**, which will validate your access to the enrollment application and will provide you with the **link to SECRETARIA VIRTUAL to proceed with the enrolment.**

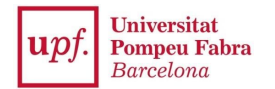

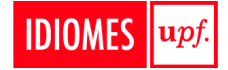

# <span id="page-3-0"></span>**2. How to enroll on a course**

Here you will find, step by step, the enrolment process on Idiomes UPF's courses.

Access the system and log in: **[SECRETARIA](https://secretariavirtual.upf.edu/cosmos/Controlador/?apl=Uninavs&gu=a&idNav=inicio&NuevaSesionUsuario=true&NombreUsuarioAlumno=ALUMNO&responsive=S&idioma=en.GB&chl=S) VIRTUAL**

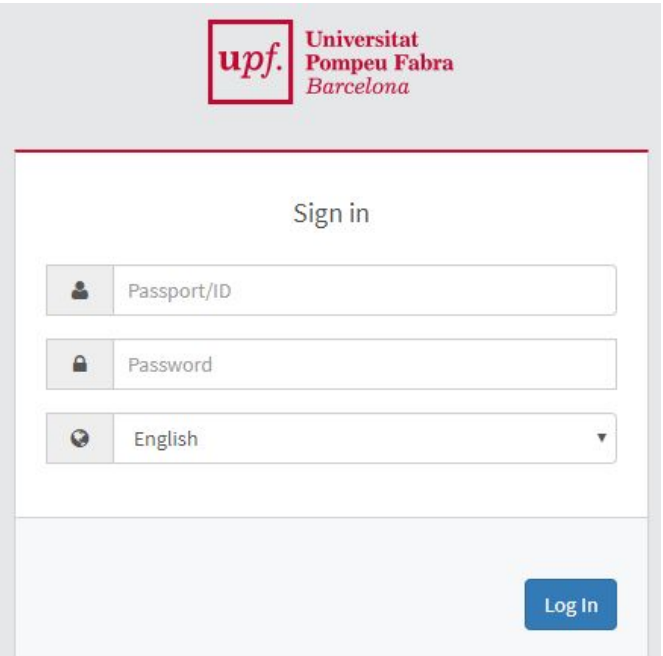

You must indicate:

- **- Passport/ID/NIE**: letters must be in capital letters, without spaces, dots or hyphens; i.e. 55443322A; X8877666P
- **- Password**: it is you birthdate (DDMMYYYY), without spaces, dots or hyphens; i.e. if you were born on April 15, 1998, your password will be 15041998.

Once you have logged in, you will access the homesite.

# Applications Enrolment **Class schedules** Courses and language upf Doctoral thesis follow-up Final studies project

# Click on **Courses and language upf.**

# Home

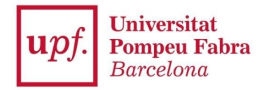

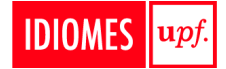

### <span id="page-4-0"></span>**2.1. Course selection**

m versitat<br>apeu Fabra upf. Courses and language UPF 备 Home Enrolment Transcript query LANGUAGE LEVEL TEST AND **ACCREDITATION** 

If you intend to **enrol on a course**, click on **Enrolment** on the menu on the left of your screen.

Choose the study (course) you want to enrol on from the drop down menu, and click on **New registration**.

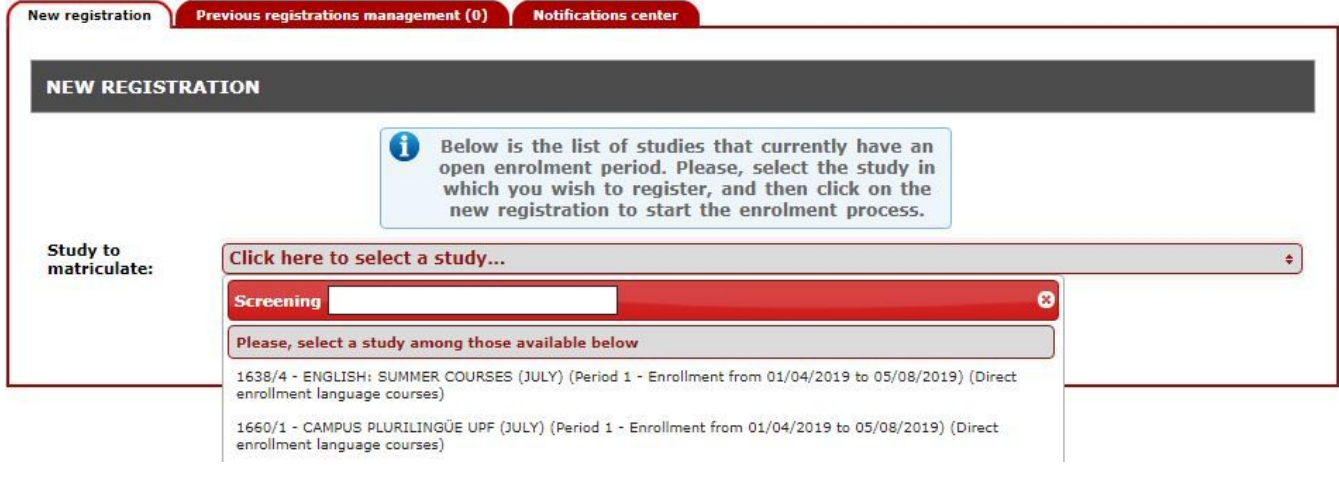

The **Enrolment process** consists of these parts:

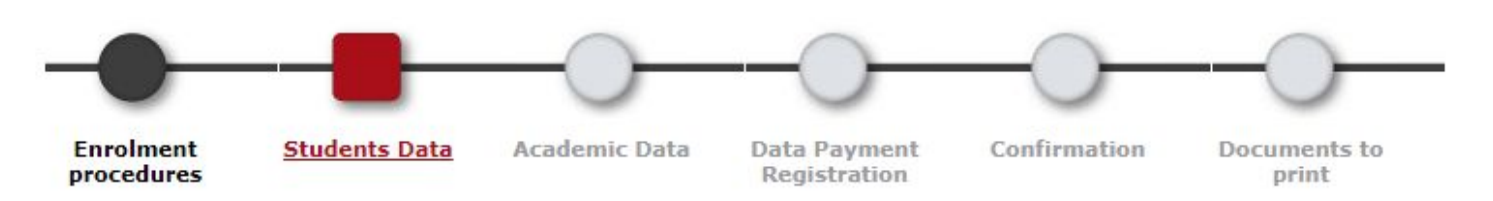

To navigate from one section to the other, you can click on **Accept** at the bottom of the site.

#### <span id="page-4-1"></span>**2.2. Students data**

Verify that your personal data is correct. Once you have made sure, you can move on to the next section by clicking on **Accept**.

#### <span id="page-4-2"></span>**2.3. Academic data: level and schedule selection**

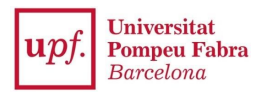

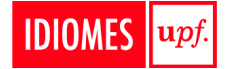

To add a course on your enrolment, you need to click on the symbol "**+**" on the section **Subjects available to register (a course is called subject in the system)**.

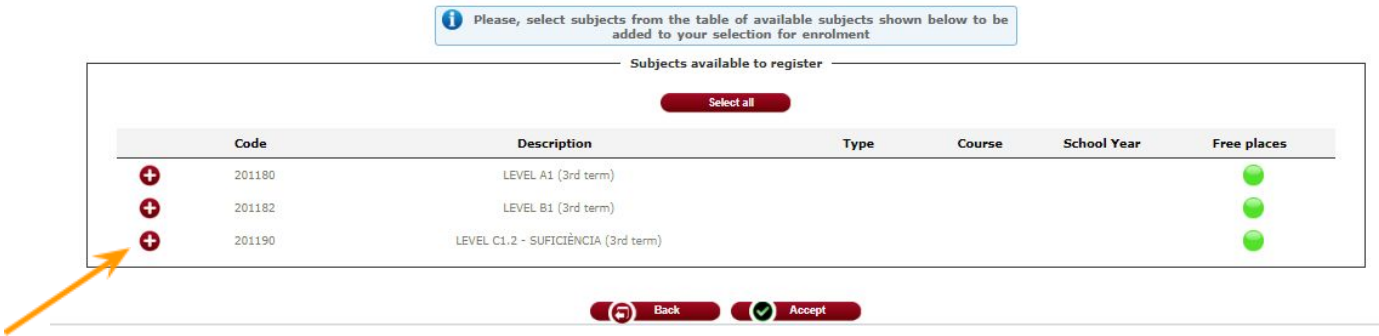

Once you have added the course, it will appear on the section **My selection**. **You can check the group's schedule by clicking on the arrow next to the subject**. There is a counter on the top right of the page that keeps track of how many subjects you have selected to enrol on.

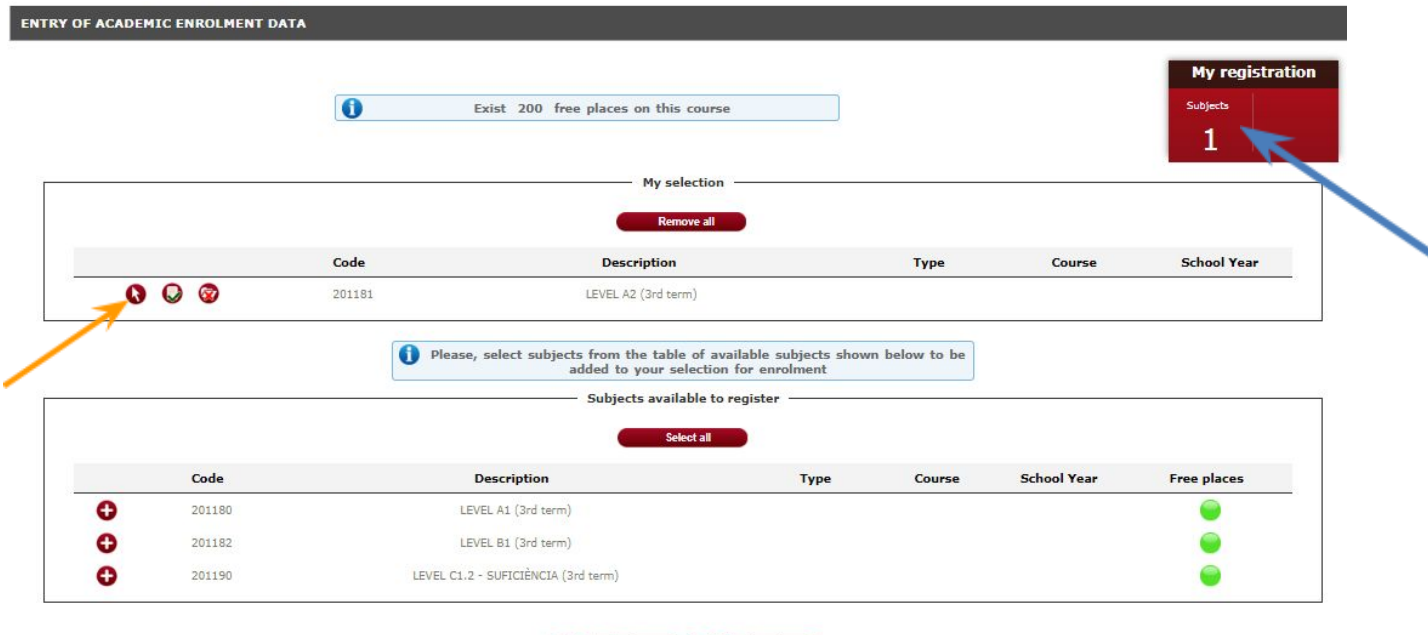

<span id="page-5-0"></span>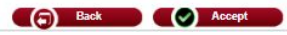

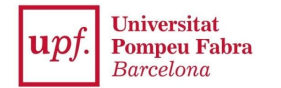

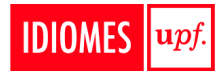

### **2.4. Data payment registration**

A continuació es mostren les taxes acadèmiques aplicables a la matrícula en curs, juntament amb l'import corresponent a cadascuna de elles. S'ha de seleccionar quina d'elles s'abonarà en concepte de matrícula. Si desitja consultar el detall de l'import d'alguna de les taxes disponibles, pot prémer la icona situada a la seva esquerra. Apticar **Tipus taxa Import** 595,00€  $\circledcirc$ Taxa per assignatures **BONIFICACIONS** No consta que tingui dret a aplicar cap bonificació. Aplicar descompte Calcular total

# **CAN YOU GET A DISCOUNT ON THE FEE OF YOUR COURSE REGISTRATION?**

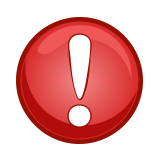

**REMEMBER YOU NEED TO CLICK ON THE APPLY DISCOUNT OPTION FOR THE SYSTEM TO RELOAD.**

If you do not click on "Apply Discount", the system will not apply it and you will pay the full fee!! **DO NOT FORGET THIS STEP**!

Please note this discount can only be applied to English, French, Italian, German, Russian, Japanese, Chinese and Arabic courses.

This screen is a recap of the course you have enrolled on and the corresponding fee. Once you have made sure the selected course is the correct one, you need to click on **Calcular total** then you can click on **Accept** and **Confirm**, in order to be redirected to the payment section.

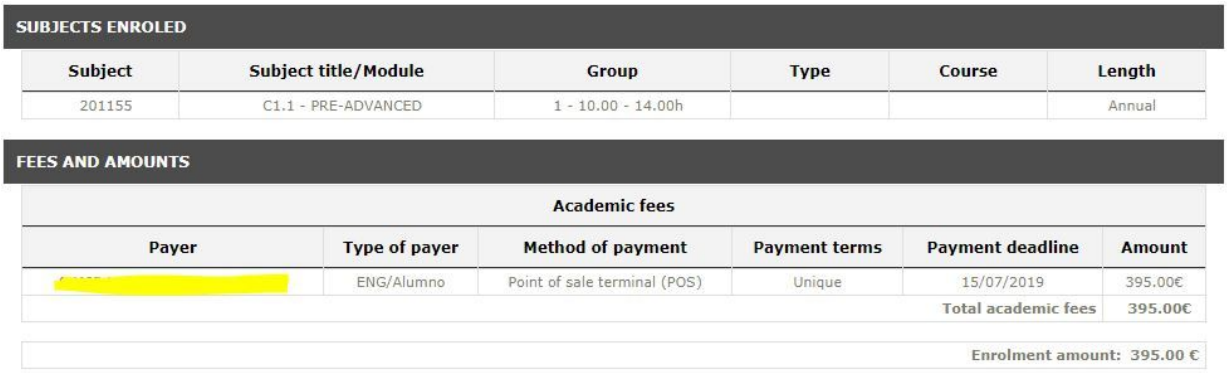

On the following section, you will have to accept the Online Payment conditions, and click on Accept in order to be redirected to the payment section.

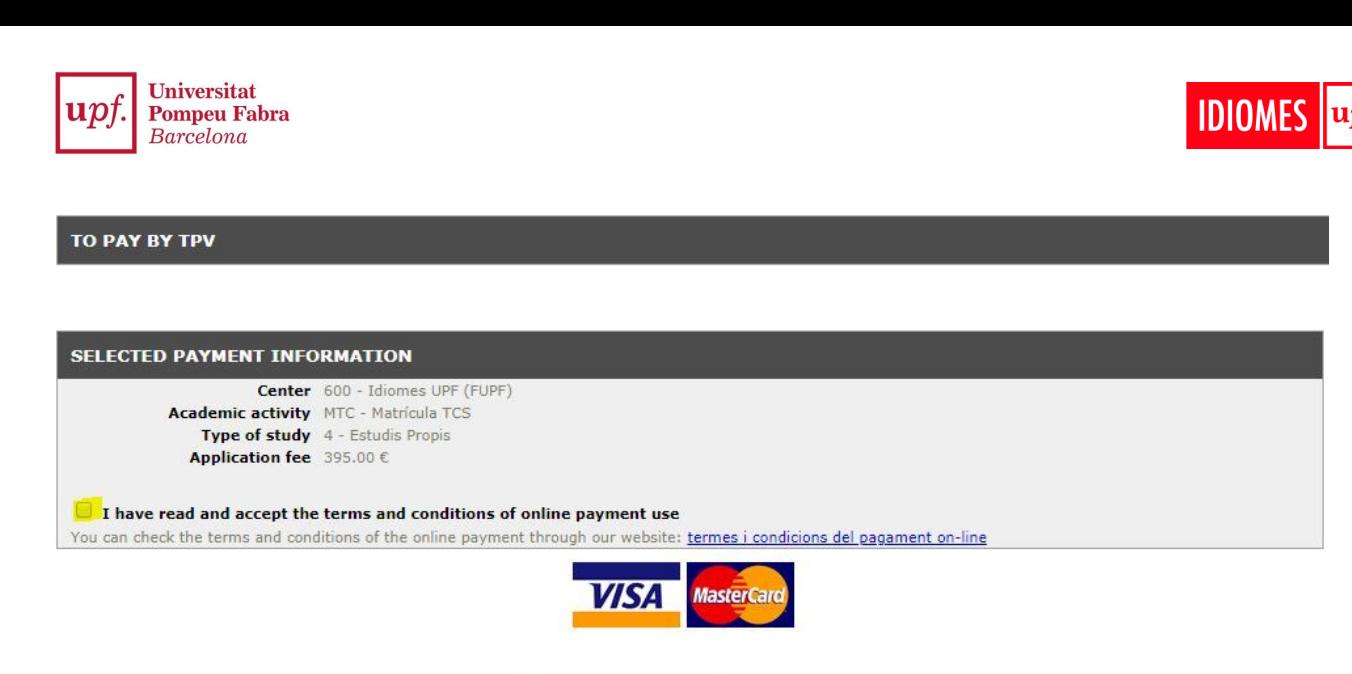

(a) Back (b) Accept

# <span id="page-7-0"></span>**3. How to demonstrate your level**

As you may know, you can enrol on the course directly. However, **in order to confirm your enrolment on the course, you will have to demonstrate your level** by taking a level test or by providing us with a certificate. Find below the instructions:

#### <span id="page-7-1"></span>**3.1. Level test enrolment**

If you have to **enrol on a level test**, please go to [SECRETARIA](https://secretariavirtual.upf.edu/cosmos/Controlador/?apl=Uninavs&gu=a&idNav=inicio&NuevaSesionUsuario=true&NombreUsuarioAlumno=ALUMNO&responsive=S&idioma=en.GB&chl=S) VIRTUAL, click on **Courses and language upf** and click on **Language level test registration** on the menu on the left of your screen.

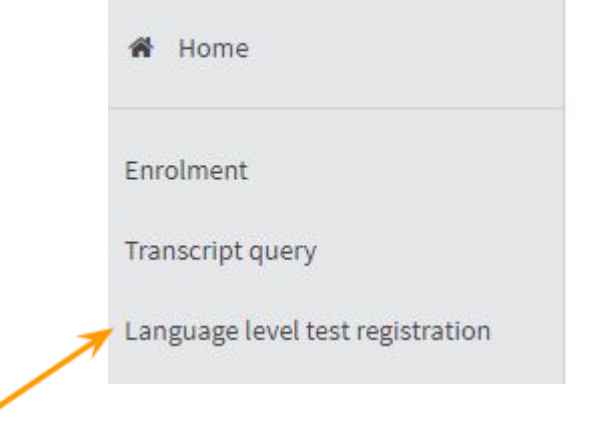

Courses and language UPF /

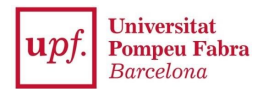

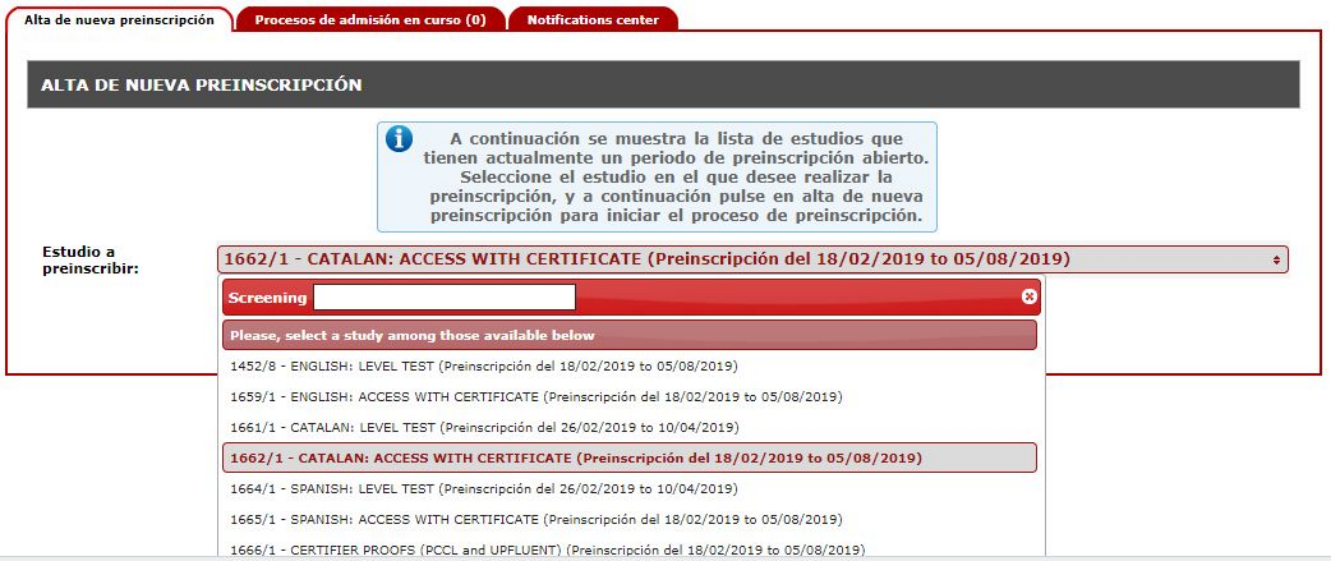

**After that, the steps are the same as in the course enrolment. [See section 2 \(how to enrol on a](#page-4-0) [course\).](#page-4-0)**

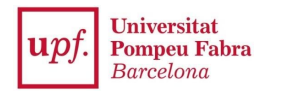

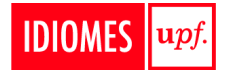

## <span id="page-9-0"></span>**3.2. Providing a certificate**

If you hold a certificate, **please send a digital copy via email at [idiomes@upf.edu](mailto:idiomes@upf.edu)**

Send us your certificate via email. We will check if it is valid. **If it is, we will confirm your enrollment** on the course. **If it is not valid, we will contact you to inform you on how to proceed**.